# Quick guide for thyssenkrupp supplier registration

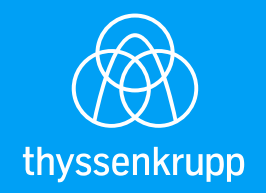

#### Step 1: Open invitation email

If you are invited to perform a qualification as a (future) thyssenkrupp supplier, you get an email containing all relevant background information and links to the steps to be performed:

To start the registration process, please use the link "Click Here"

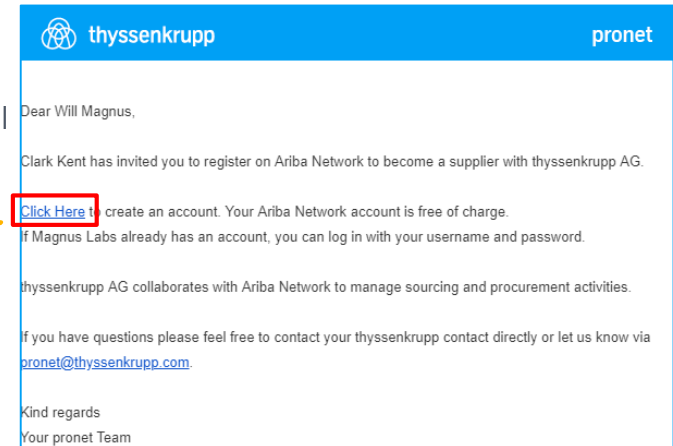

## Step 2: Register or log in to the SAP Ariba Network

Please click on "Sign up" and you will be forwarded to the SAP Ariba Network.

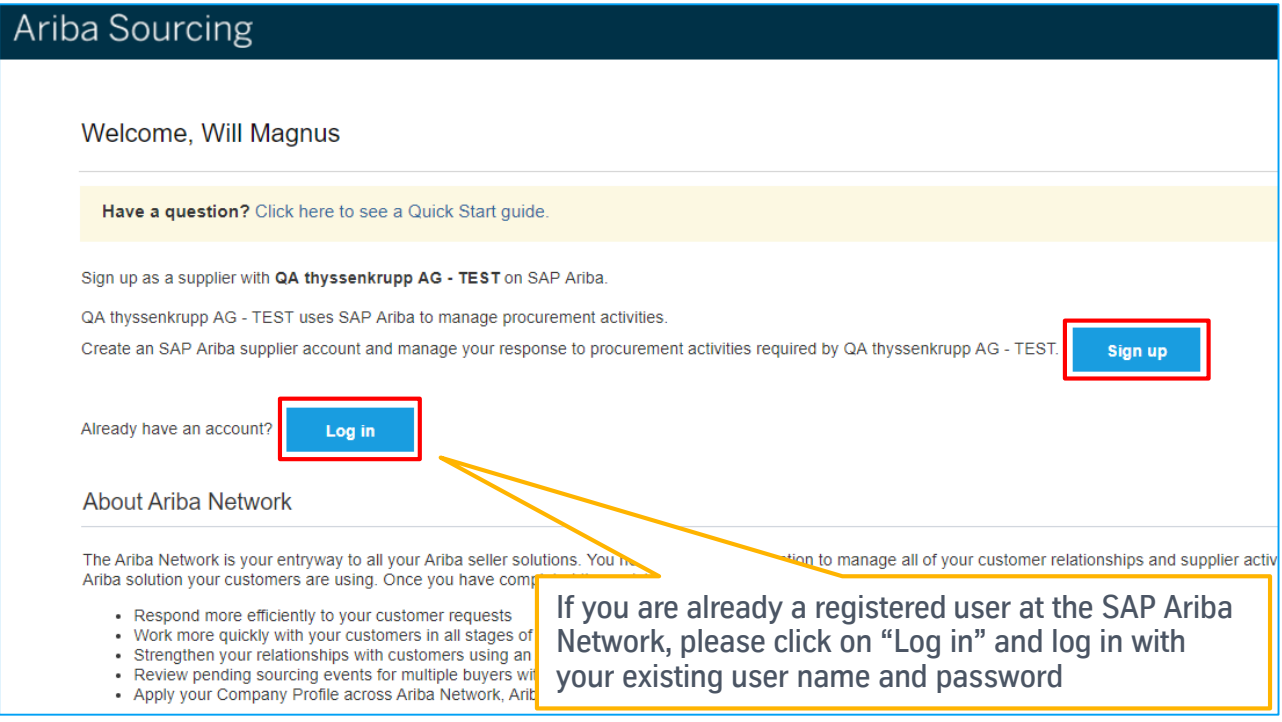

## Step 3: Check your company data

In the upper section of the following page, please check the pre-defined data and correct them if necessary.

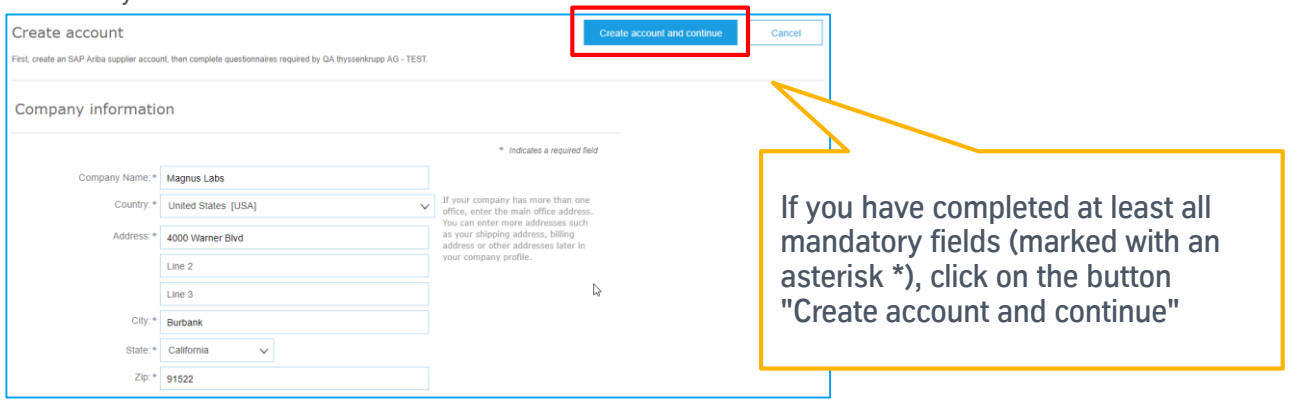

#### Step 4: Check your contact data

In the lower section, you will find your contact details and can optionally specify your e-mail address or an individual user name as well as your password for access.

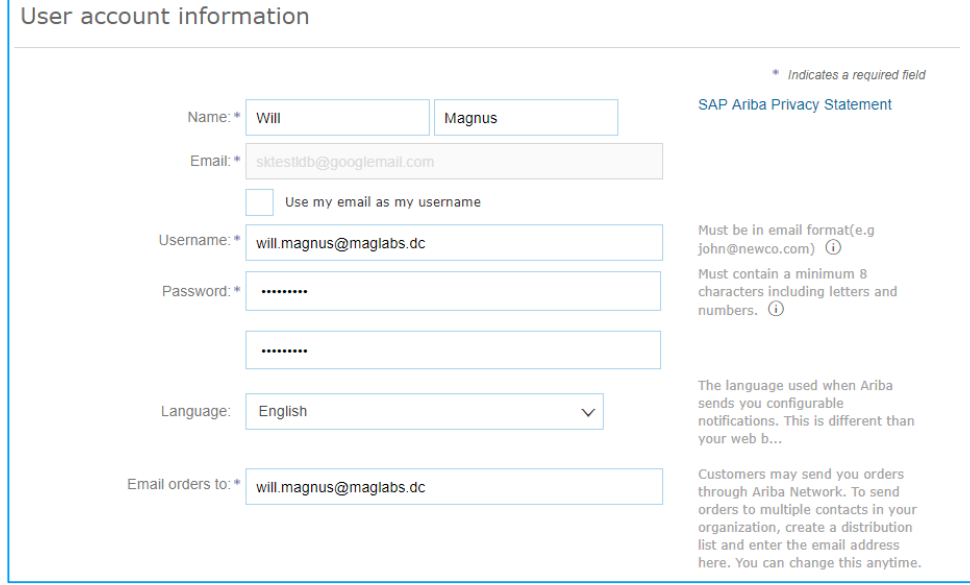

#### Step 5: Add your product range and delivery area

Now select your product and service categories as well as possible delivery or service locations. Click on **"Add"** or **"Browse".**

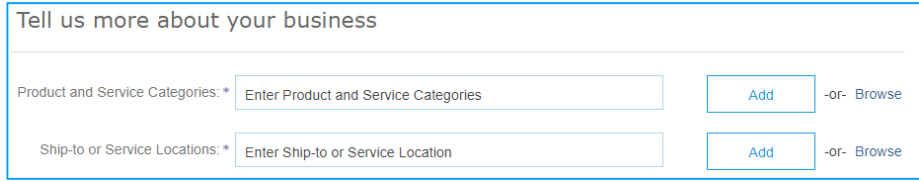

# Step 6: Confirm SAP Ariba Terms of Use and Confidentiality Statement

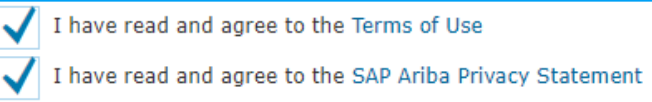

#### Step 7: Answer questionnaire for thyssenkrupp

Now the thyssenkrupp registration questionnaire will be opened and all questions contained will be displayed. Now answer all mandatory questions marked with \*.

**Note:** Questions that are displayed without \* (such as "1.3 Please select your main product portfolio from the thyssenkrupp Sourcing Category Code (SCC)"), are optional and do not need to be answered.

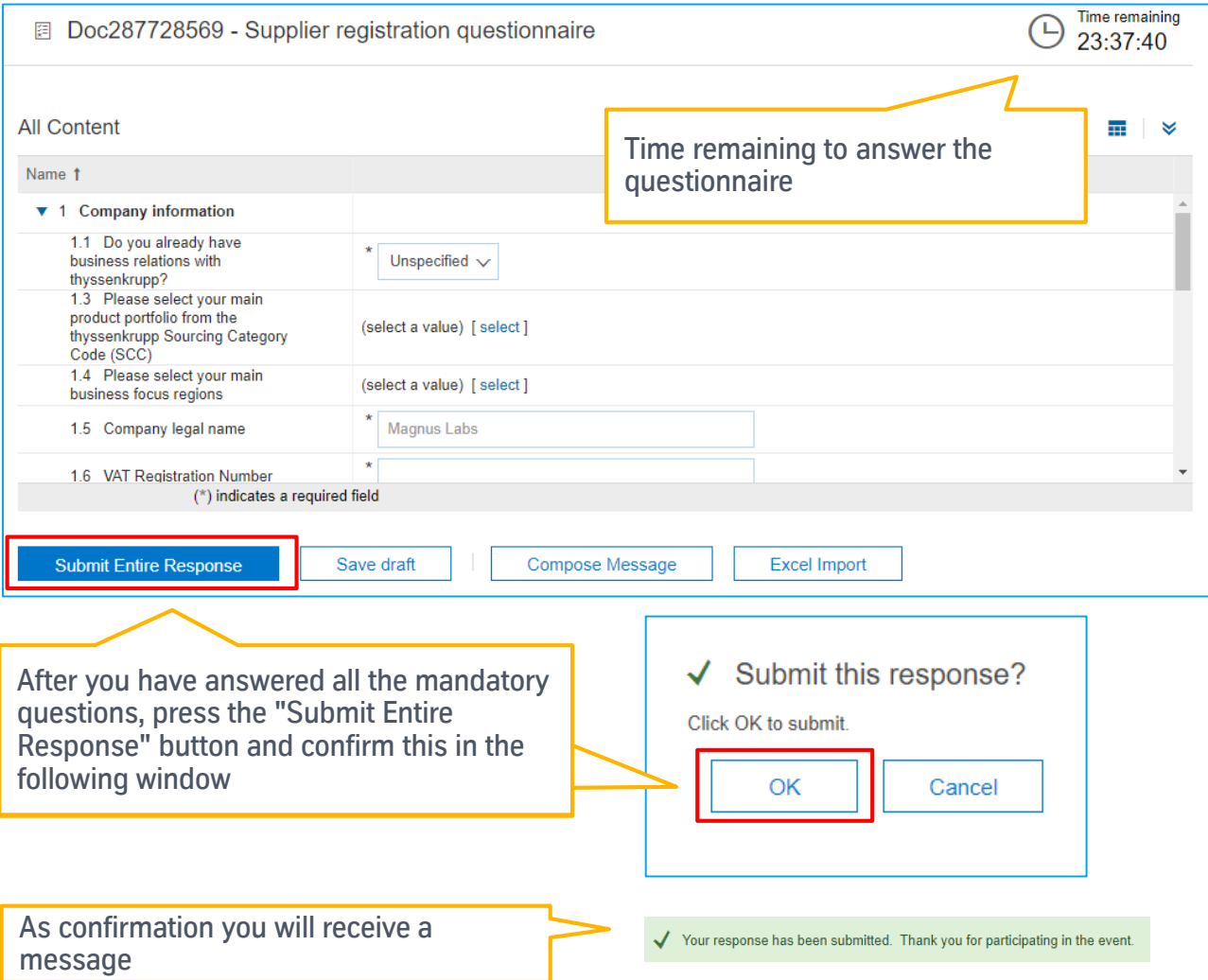

#### Step 8: Completing the registration

Your questionnaire will now be reviewed by thyssenkrupp and approved or rejected. You will receive an additional notification about the final decision regarding your registration.

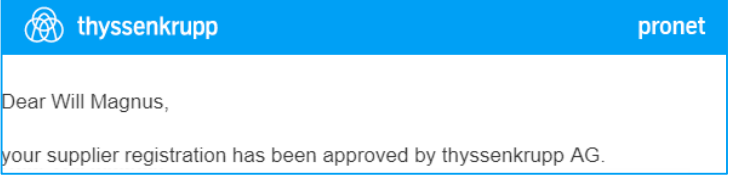

# In case of questions please visit the [Ariba Help Center](https://service.ariba.com/Supplier.aw) or refer to your thyssenkrupp contact person.